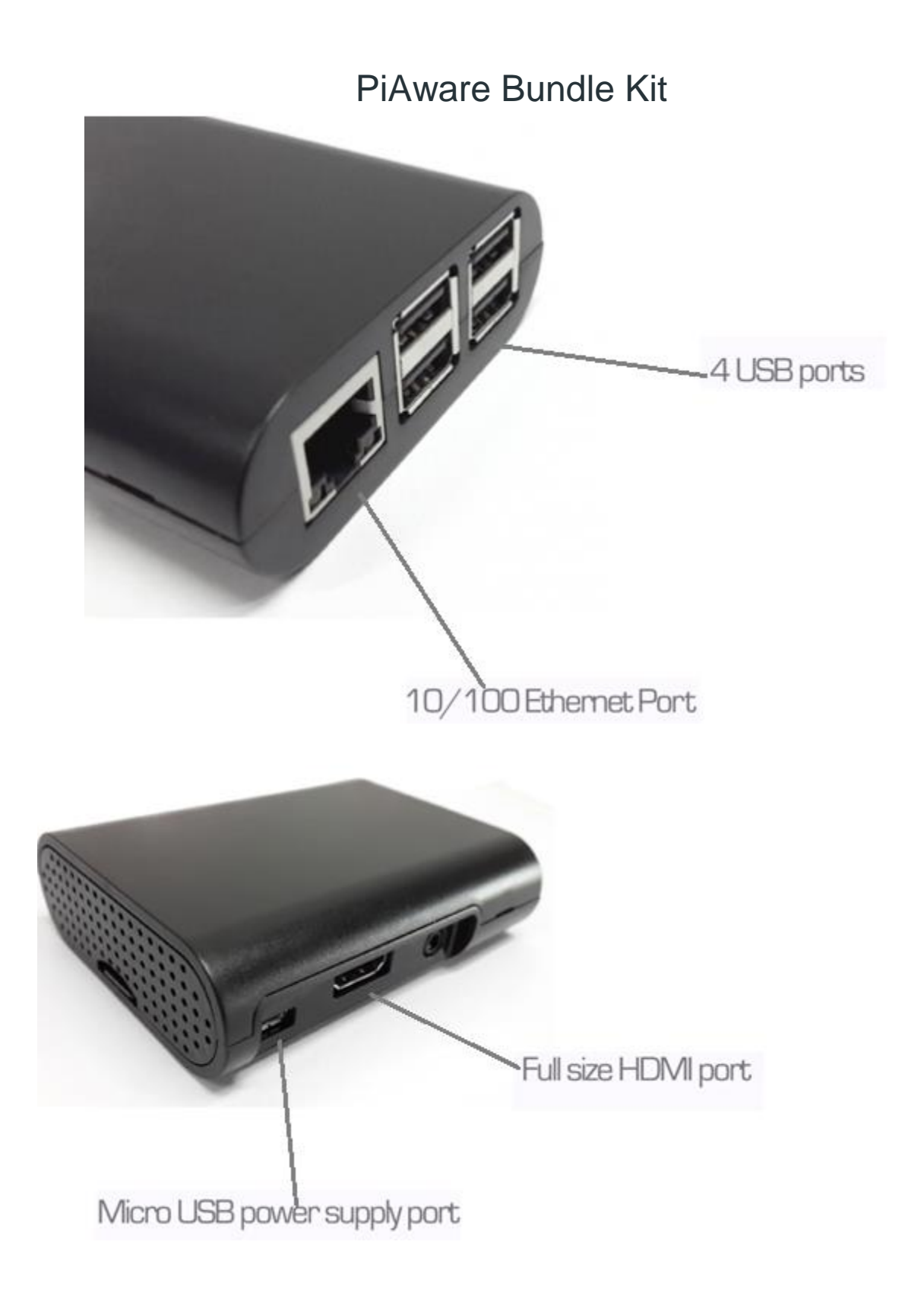

## **Installation Instructions**

#1) Plug the FlightAware data receiver shown below into one of the USB ports:

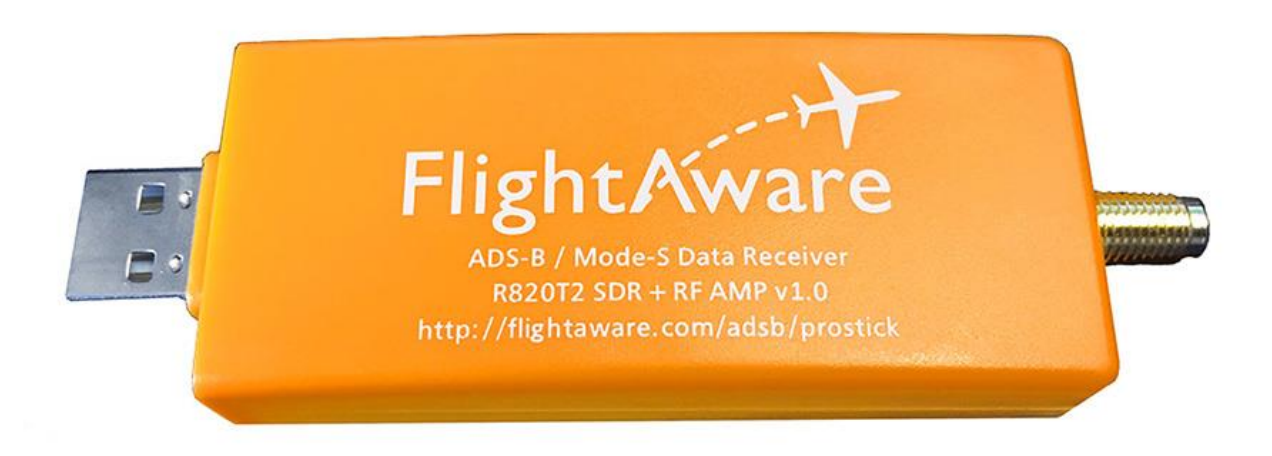

#2) Connect the FlightAware filter shown below to the FlightAware data receiver using the provided pigtail cable.

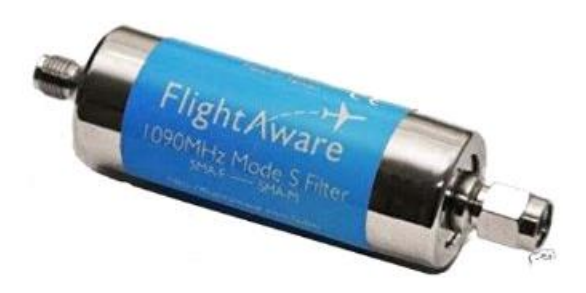

#3) Connect the FlightAware filter to the antenna using the provided RF cable.

#4) Plug the micro USB cable into the micro USB power supply port.

#5) Plug an Ethernet network cable into the 10/100 Ethernet port or use a WiFi connection (see instructions below)

**Setting up WiFi Connection** (skip this step if using an Ethernet connection)

#1) Plug a USB Keyboard and USB mouse into the USB ports.

#2) Plug one end of the HDMI cable into HDMI port and the other end into an HDMI monitor or TV.

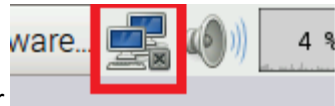

#3) Click on the following icon circled in red in the top right corner

#2) Select your wireless network name and enter your password.

## **Registering your Device with Flightware**

#1) On any computer that is on the same network as the Raspberry Pi go t[o http://flightaware.com/](http://flightaware.com/) and in the top left corner click on Join FlightAware to register an account or if you already have one then click on Login and enter your credentials.

#2) After you've registered an account and logged in, go to <https://flightaware.com/adsb/piaware/claim> and follow the instructions to claim your device.

#3) Ensure your antenna is placed somewhere outside with no obstructions to open airspace, after collecting data for about 4 hours or more go to<http://flightaware.com/adsb/stats/user/YourUsername> (replace YourUsername with your actual username from step 2) to view your stats.

Now that you have claimed your device, you can go ahead and configure it for best performance.

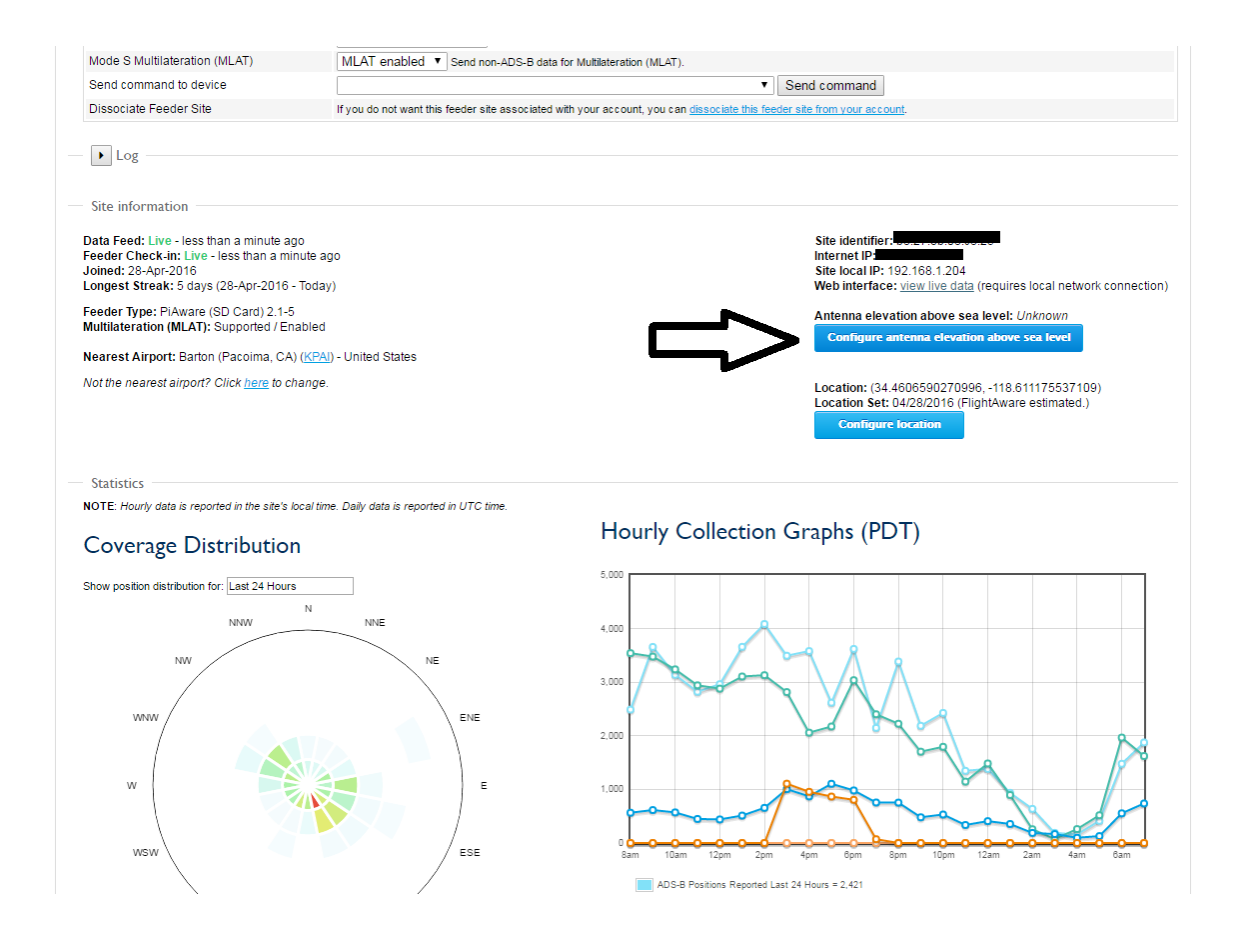

Click on 'Configure antenna elevation above sea level', this is a very important step.

## Site 22799 - Geography X 2. Antenna Elevation 1. Location  $\bigcap$ റ. I know my antenna's height above ground level. Antenna Height feet 30 7 I know my antenna's elevation above sea level (advanced).

Next set up your exact location, you can either drag the pointer or input the coordinates.

Save

Cancel

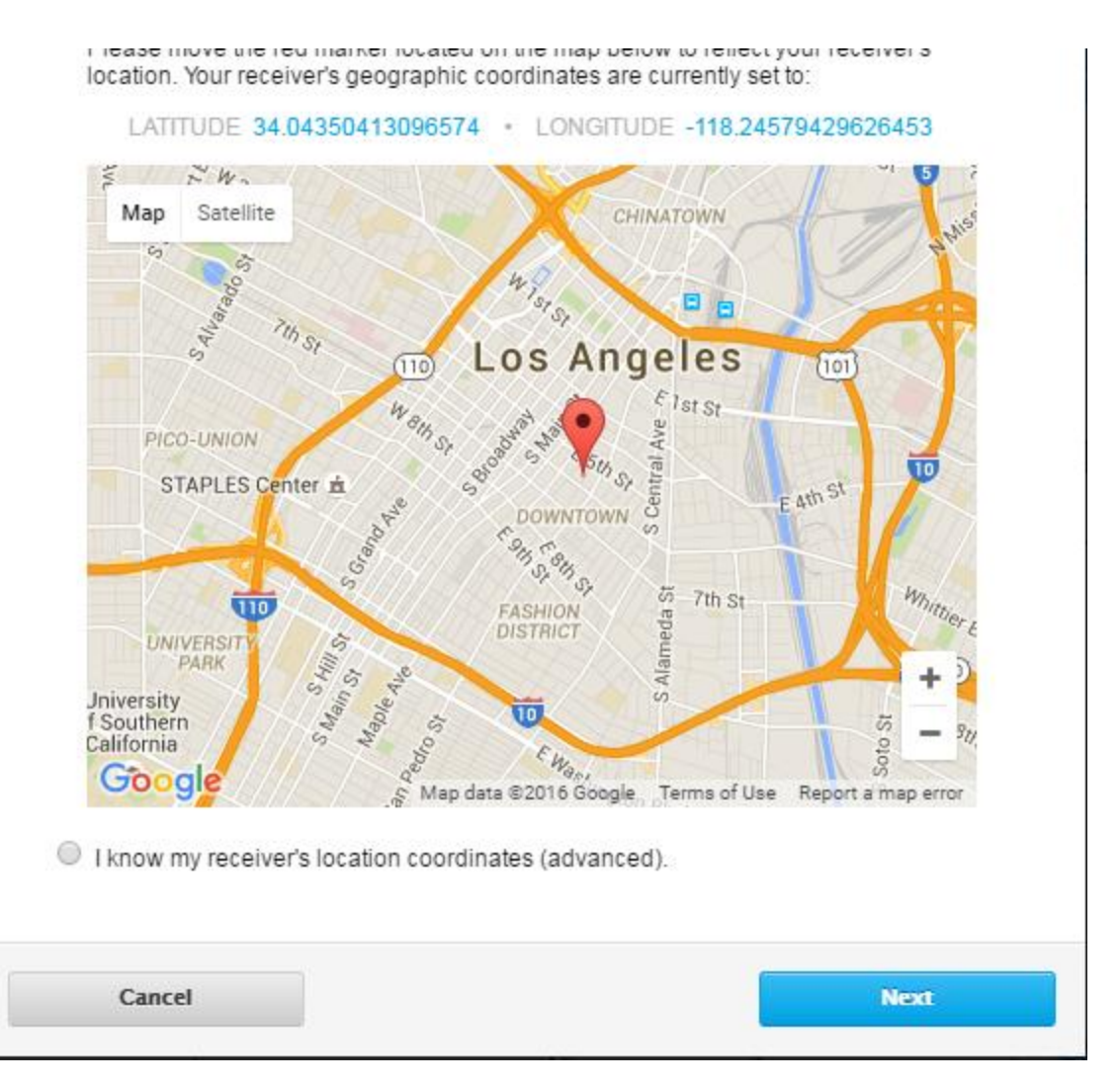

Now you can control your device by sending different commands:

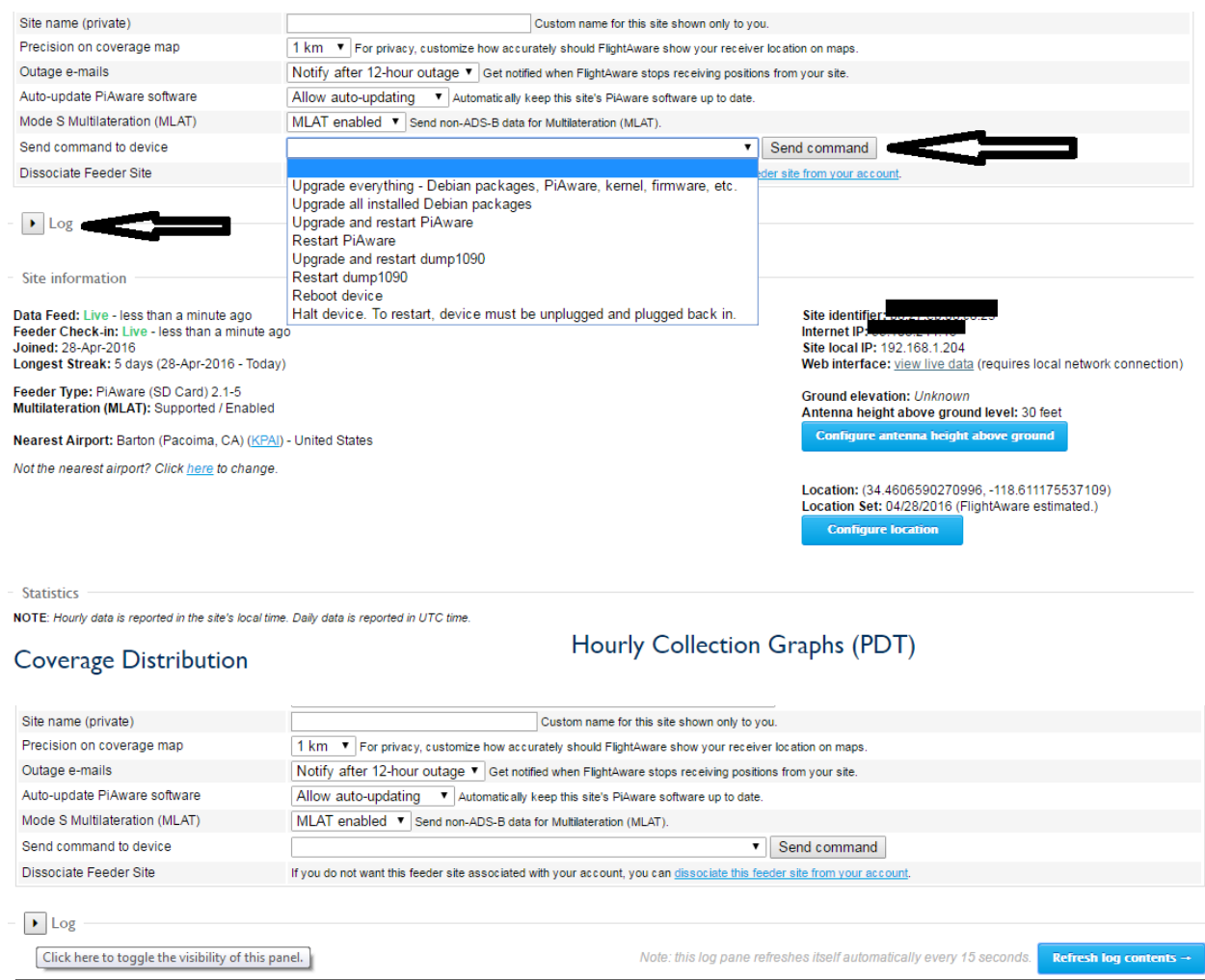

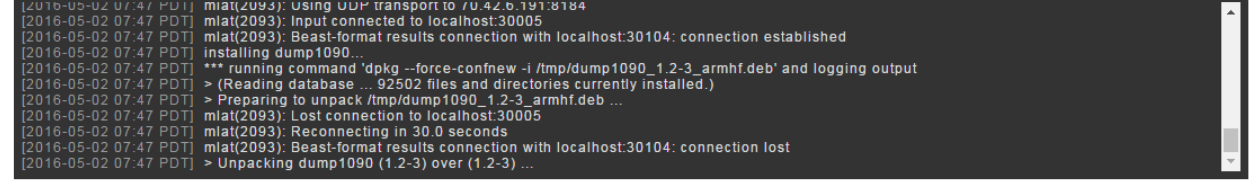

 $\omega_{\rm c}$  ,  $\omega_{\rm c}$  ,  $\omega_{\rm c}$ 

Finally check out the live data

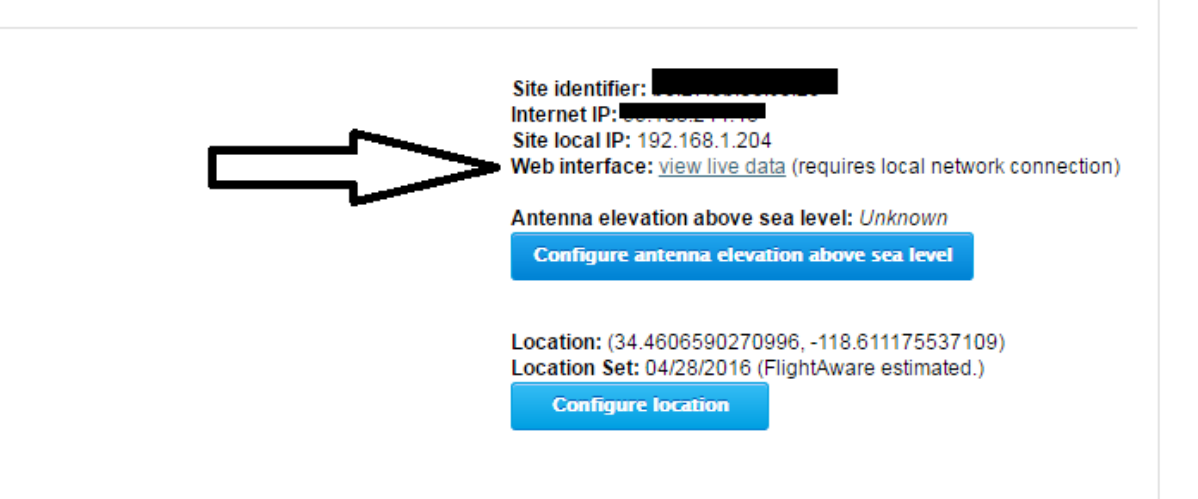

**Section** 

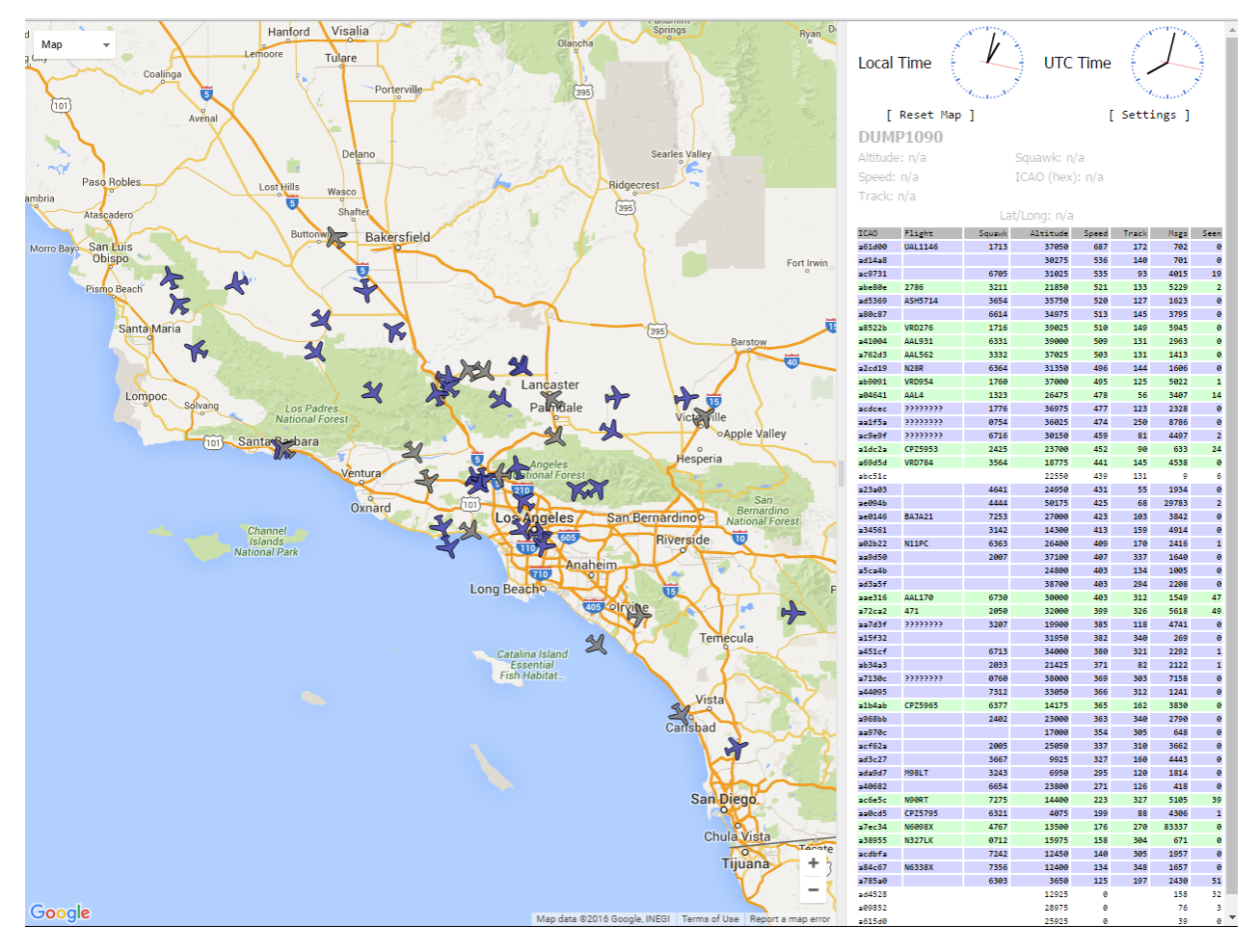

Enjoy!